Computing

# Lesson 5: Manipulating Objects

**Vector Drawing** 

Jordan Bickel

<sup>1</sup> Materials from the Teach Computing Curriculum created by the National Centre for Computing Education

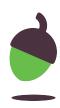

### Task 1: Grouping and copying

Open up a drawing you did in one 2. of the previous lessons. Then click File and select 'New'.

File Edit View Insert Format Arrange Tools Help All changes saved in Drive - 14 Share II 🗕 Arial BIU 2 3 4 5 6 7 8 9 10 11 12 13 New Drawing Open 20 From template Make a copy E Document Download Spreadsheet Email as an attachment Presentation Make available offline E Form Version history Rename Move Move to bin Publish to the web

- than two.

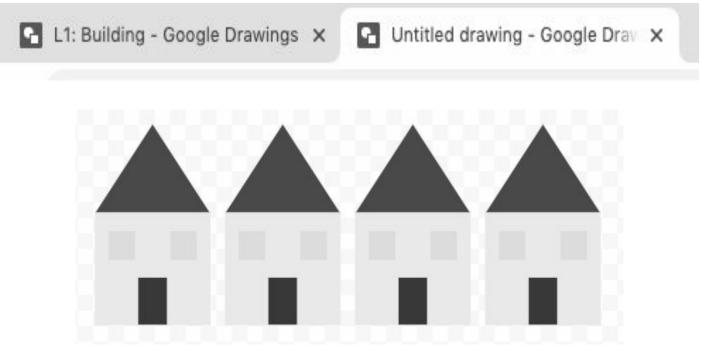

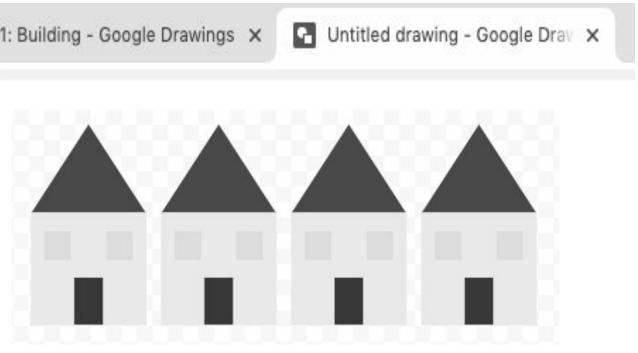

## Group the objects together and then copy and paste them in the new drawing so you have more

Credit: Google Drawings

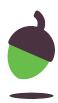

#### **Task 2: Making changes to copies!**

Look at the copies you have created in your new Google Drawings tab.

Can you make the following changes so they don't all look the same:

- Change how big/small they are ٦.
- 2. Change the colours of a part of them
- 3. Use the 'flip' function to show some 'looking' the other way

**TIP:** Remember to group your drawings again after you have made your changes!

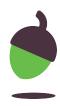

#### Task 3: Adding a background

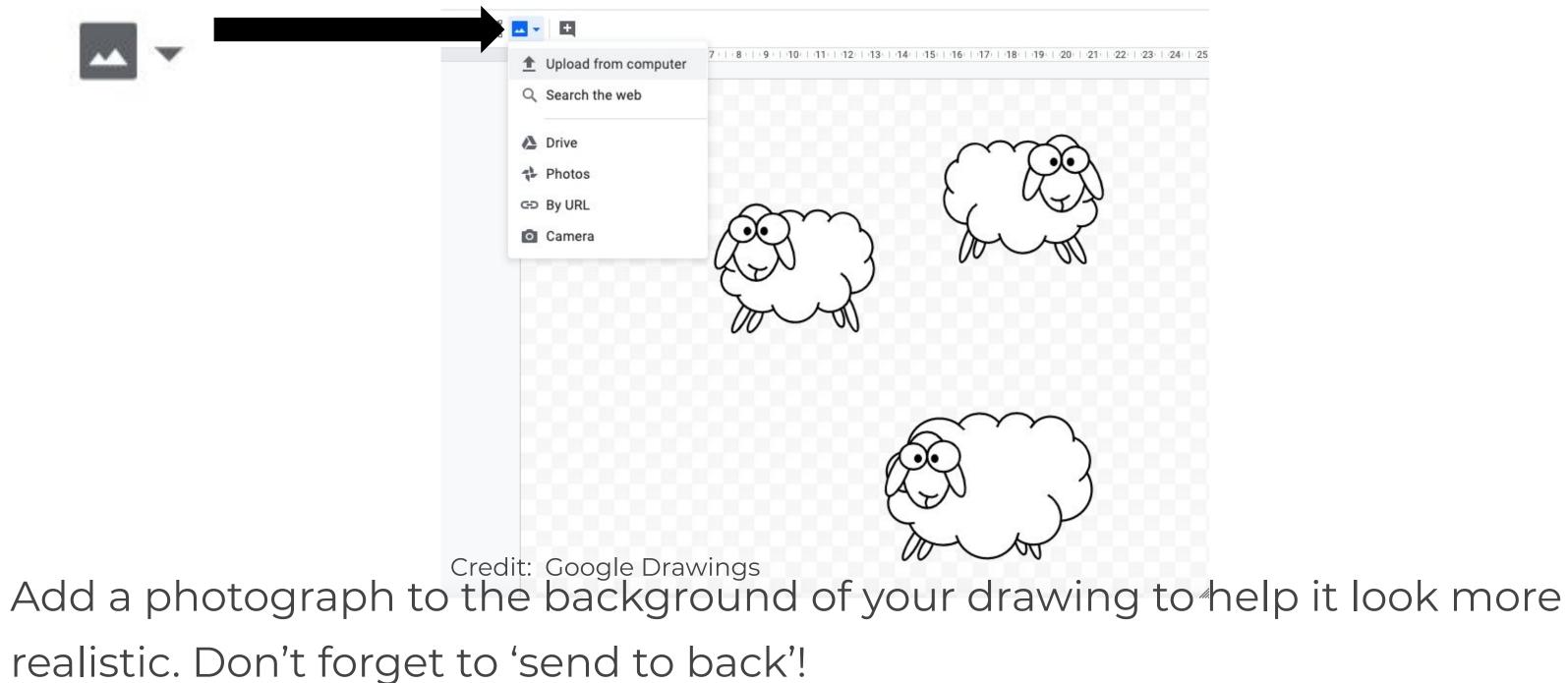

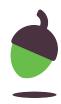